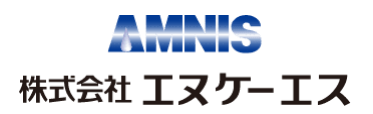

# **リニューアル版 NKS クラウド Web 流量監視システム 操作マニュアル**

NKS Cloud Web Flow Monitoring System Operation Manual

Renovation Edition.

December 25 , 2023

REV.1.01

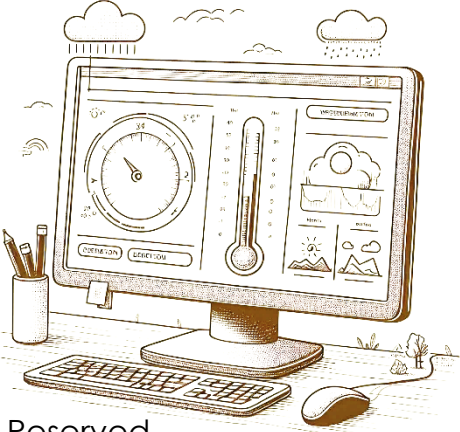

Copyright © 2023 NKS, Inc All Rights Reserved.

#### **1.ログイン**

インターネットブラウザにてNKSクラウドにアクセスすると、ログイン画面が表示されます。 ユーザーID とパスワードを入力して「ログイン」ボタンを押してください。

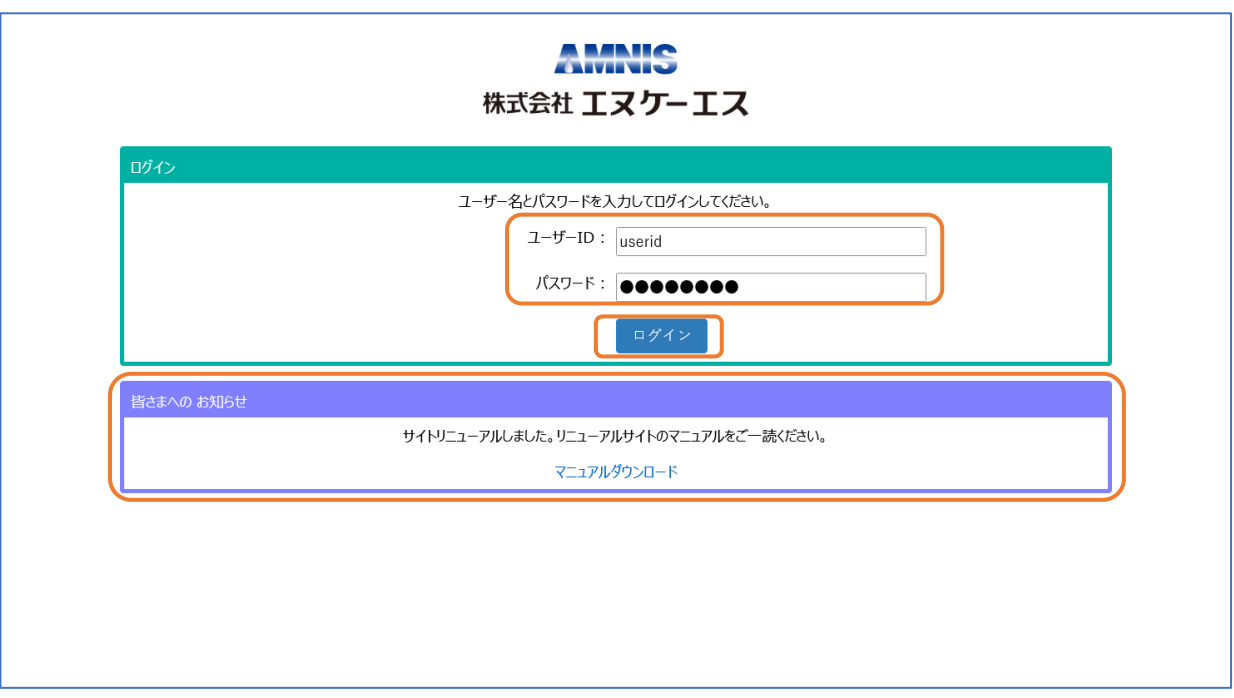

画面下部には NKS クラウド全ユーザー様宛のメッセージが表示されることがあります。メンテナ ンス等のお知らせを表示しますのでご確認ください。

#### **2.サイト一覧画面**

ログインが正常に完了すると、登録されているサイト一覧と各信号の状態が表示されます。

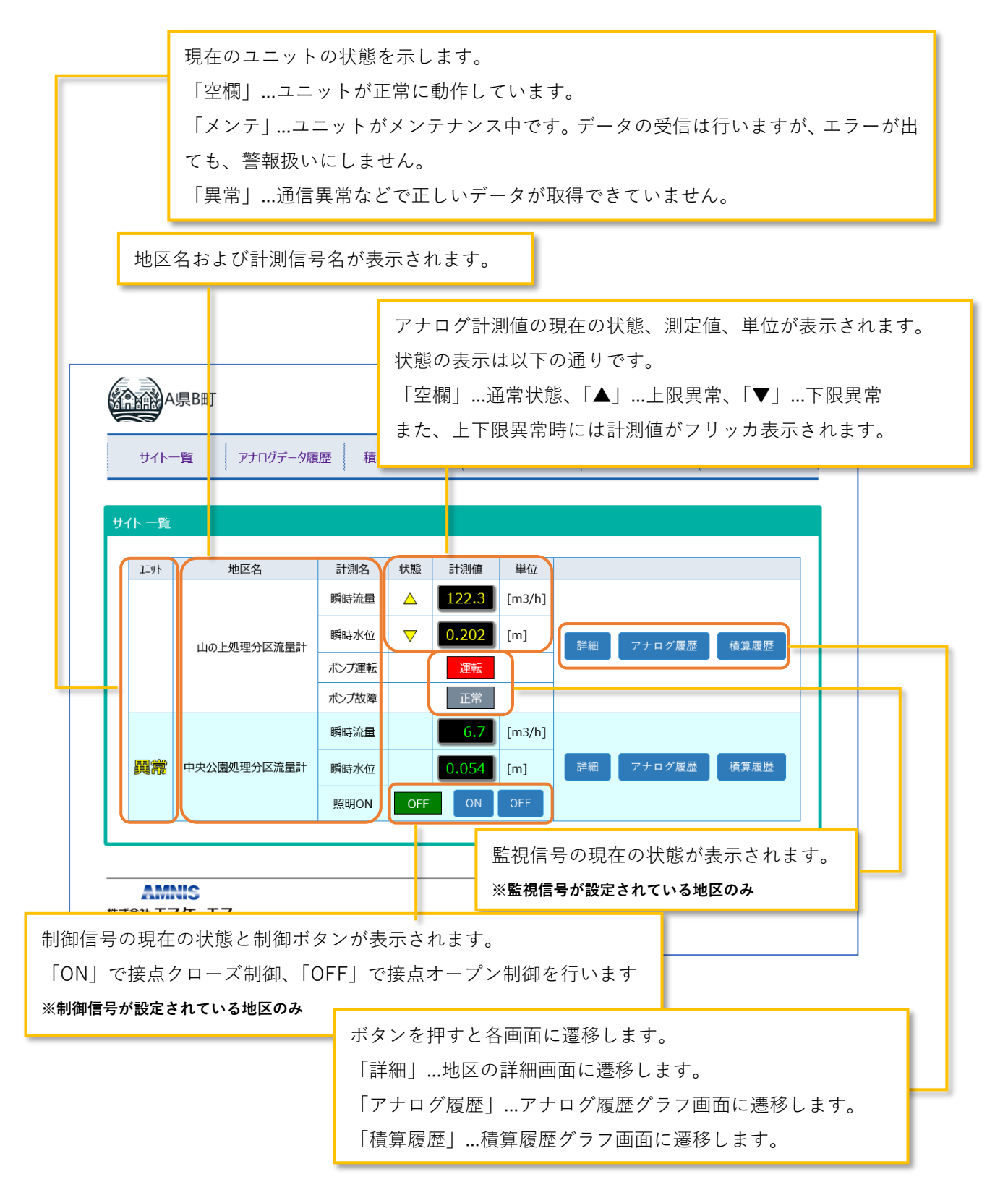

# **3.サイト詳細画面**

サイト一覧画面で「詳細」ボタンを押すと、1 サイトのサイト詳細画面が表示されます。基本 的な画面はサイト一覧画面と同様ですが、パルス信号の一覧と、現在のリアルタイムチャート (グラフ)が表示されます。

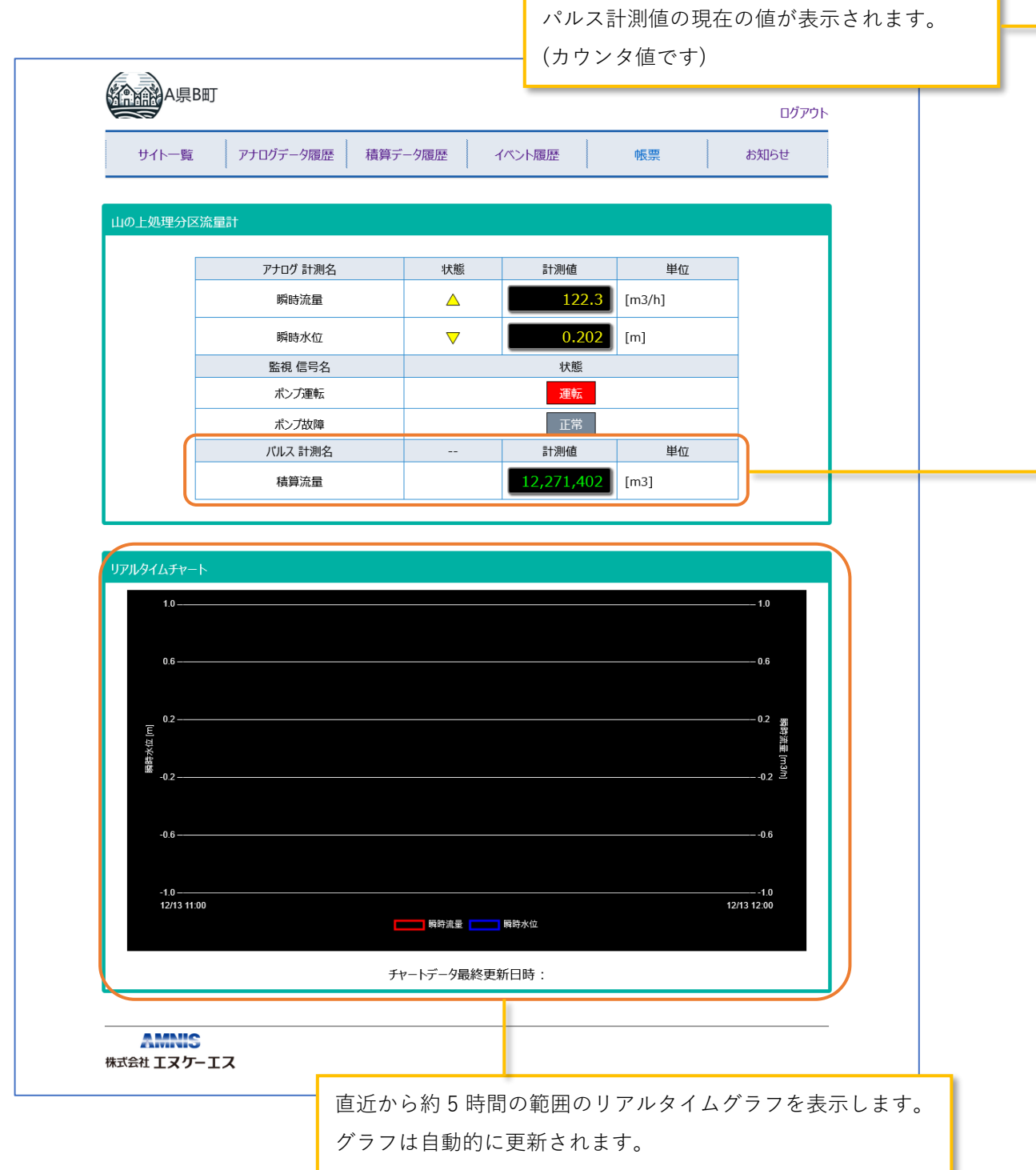

# **4.アナログデータ履歴**

指定されたサイトの「アナログデータ履歴」がグラフとデータ一覧で表示されます。

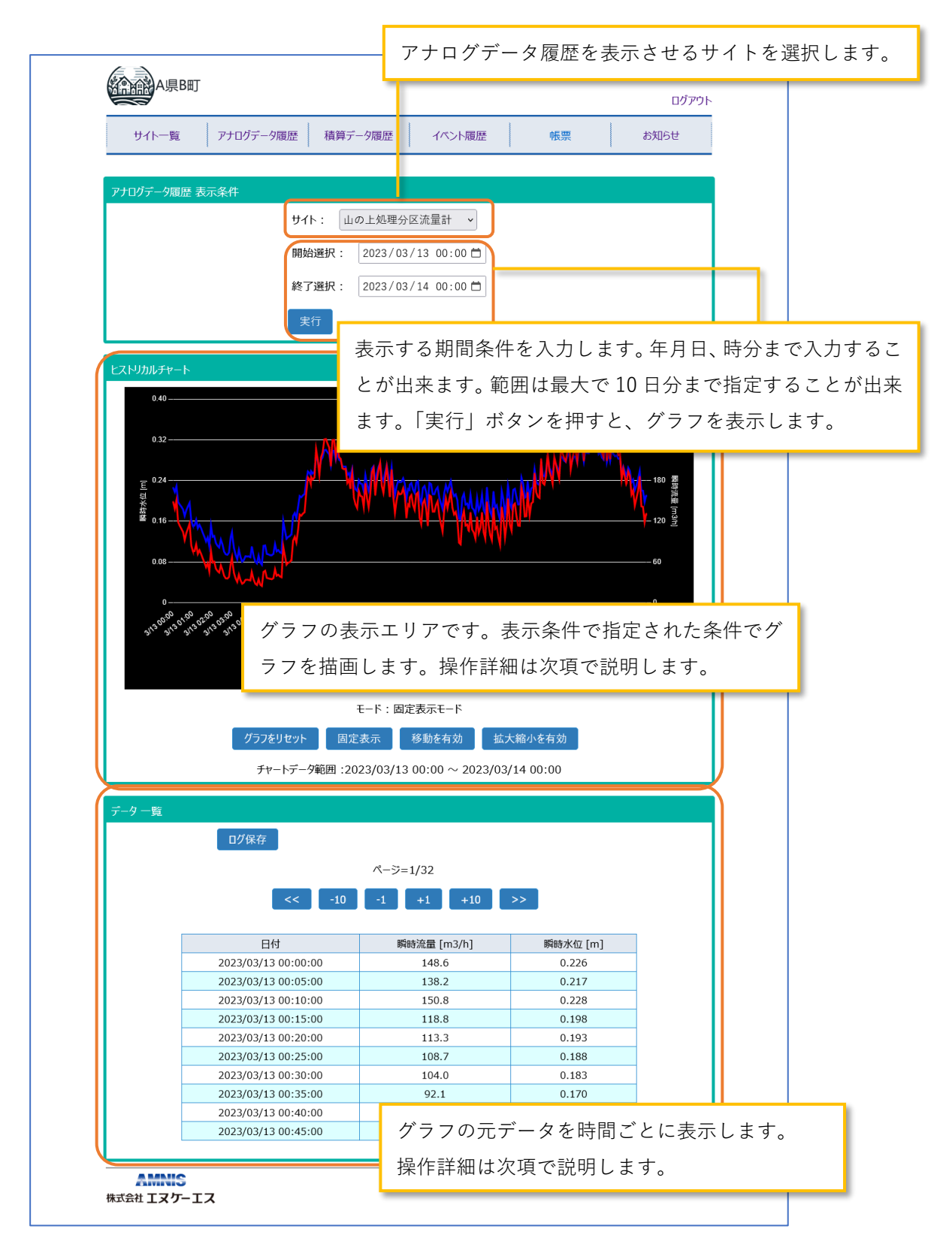

#### **5.グラフ画面の操作**

グラフには 3 つのモードが用意され、表示範囲を操作することが出来ます。

- 1. 固定表示モード...通常のグラフの固定表示です。
- 2. XY 軸 移動モード...グラフをマウスで掴んで、表示範囲を移動させることが出来ます。
- 3. 拡大縮小モード...グラフ内で範囲を選択することによって選択した範囲のグラフを表示す ることができます。

また「グラフをリセット」ボタンを押すとリセットされ、もとの表示に戻すことができます。

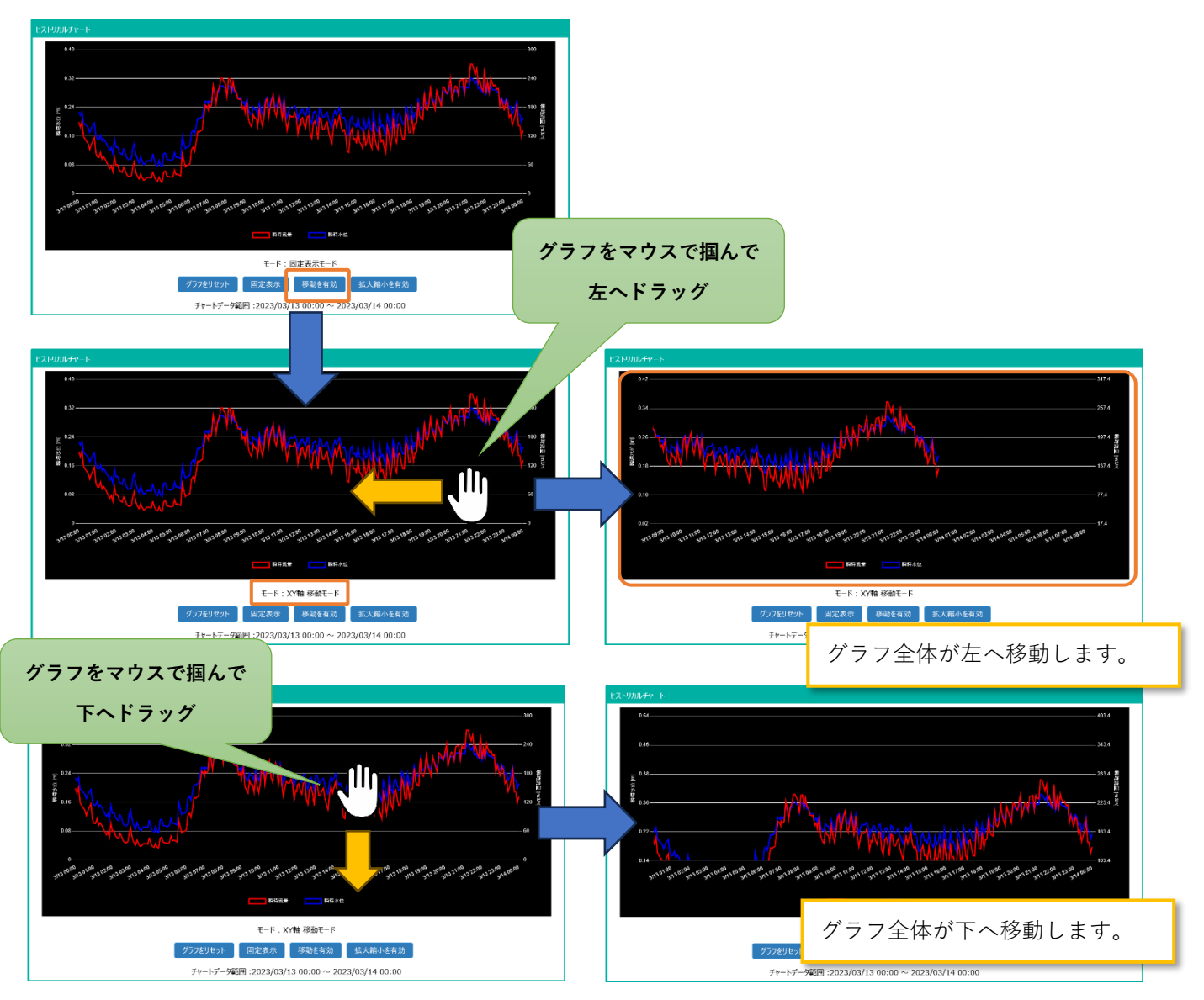

① XY 軸 移動モード:「移動を有効」ボタンを押します。

② 拡大縮小モード:「拡大縮小を有効」ボタンを押します

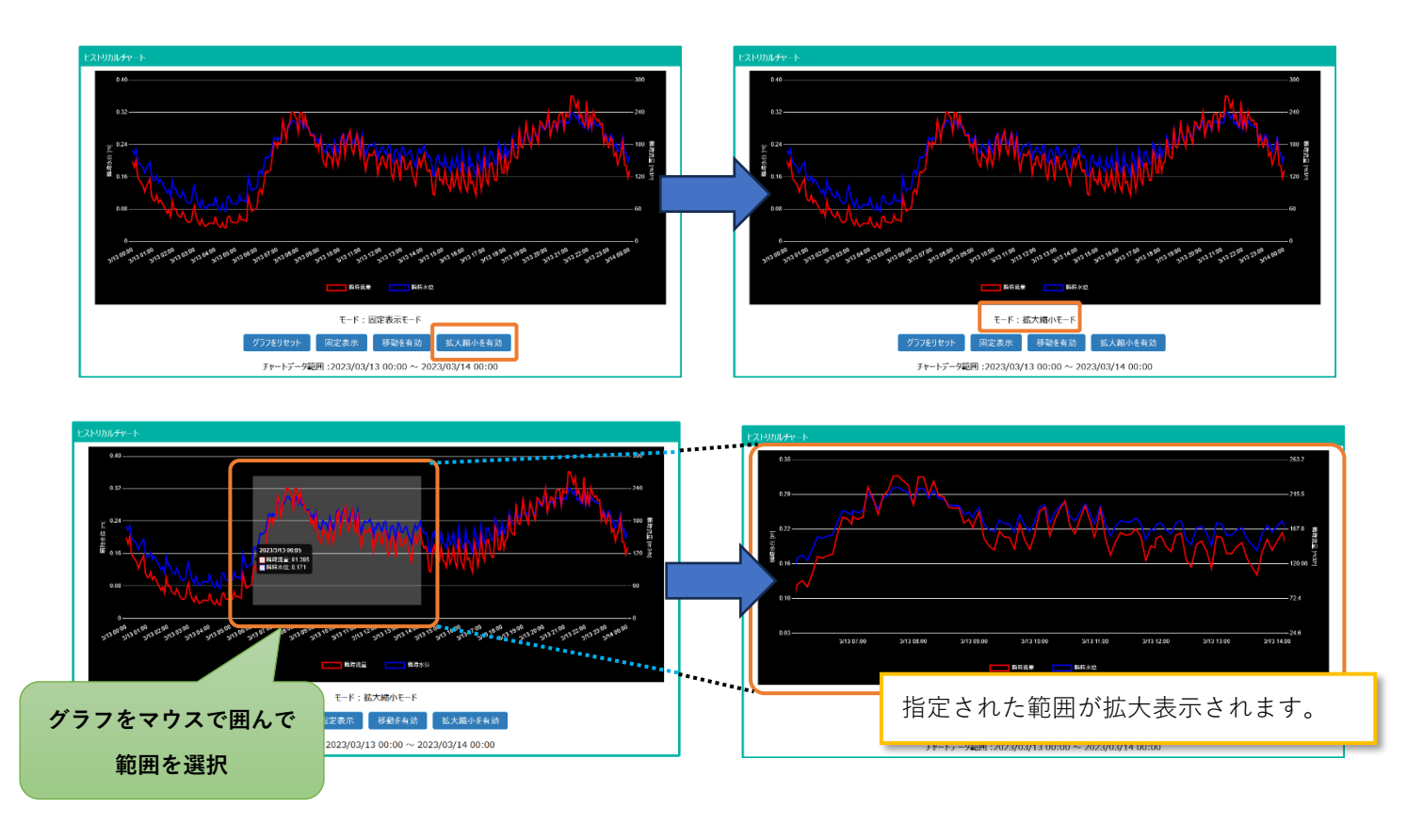

また、グラフ画面では表示対象を選択することが出来ます。

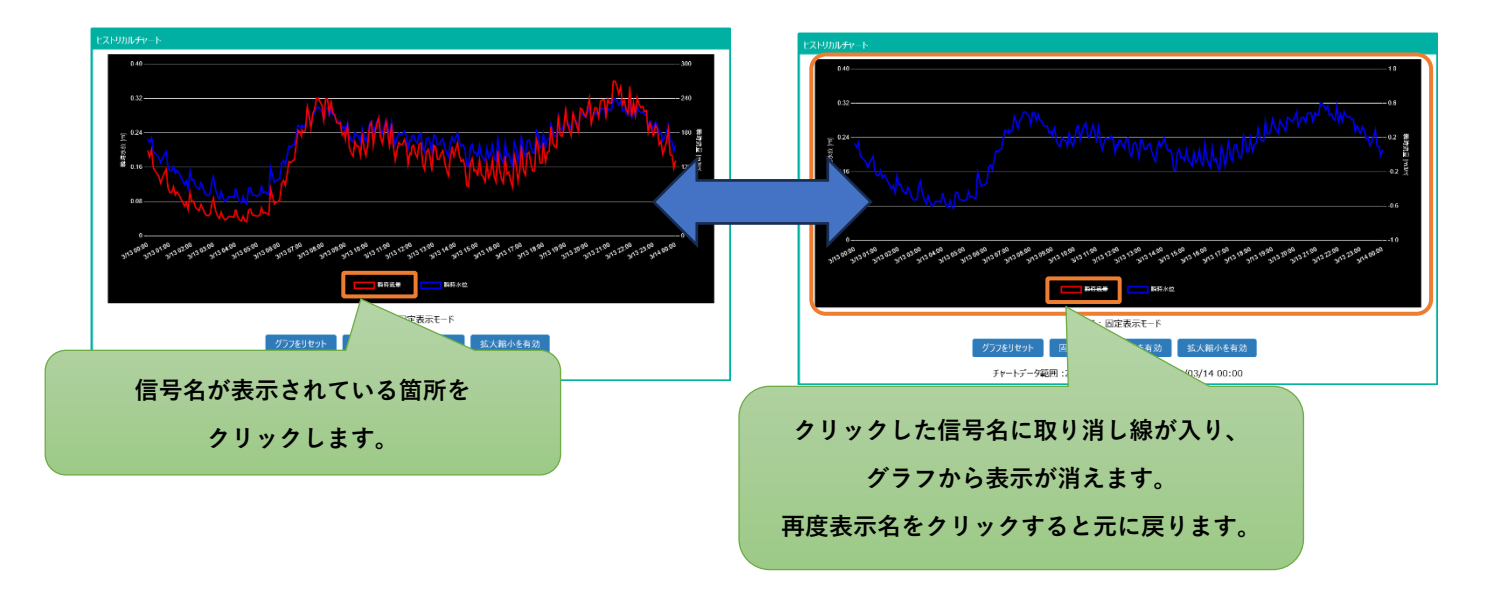

#### **6.データ一覧の操作**

データの一覧は 1 ページごとに 10 データが表示され、ボタン操作でページを移動することで すべてのデータを見ることが出来ます。

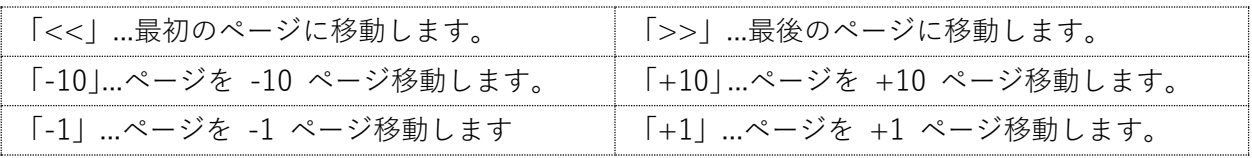

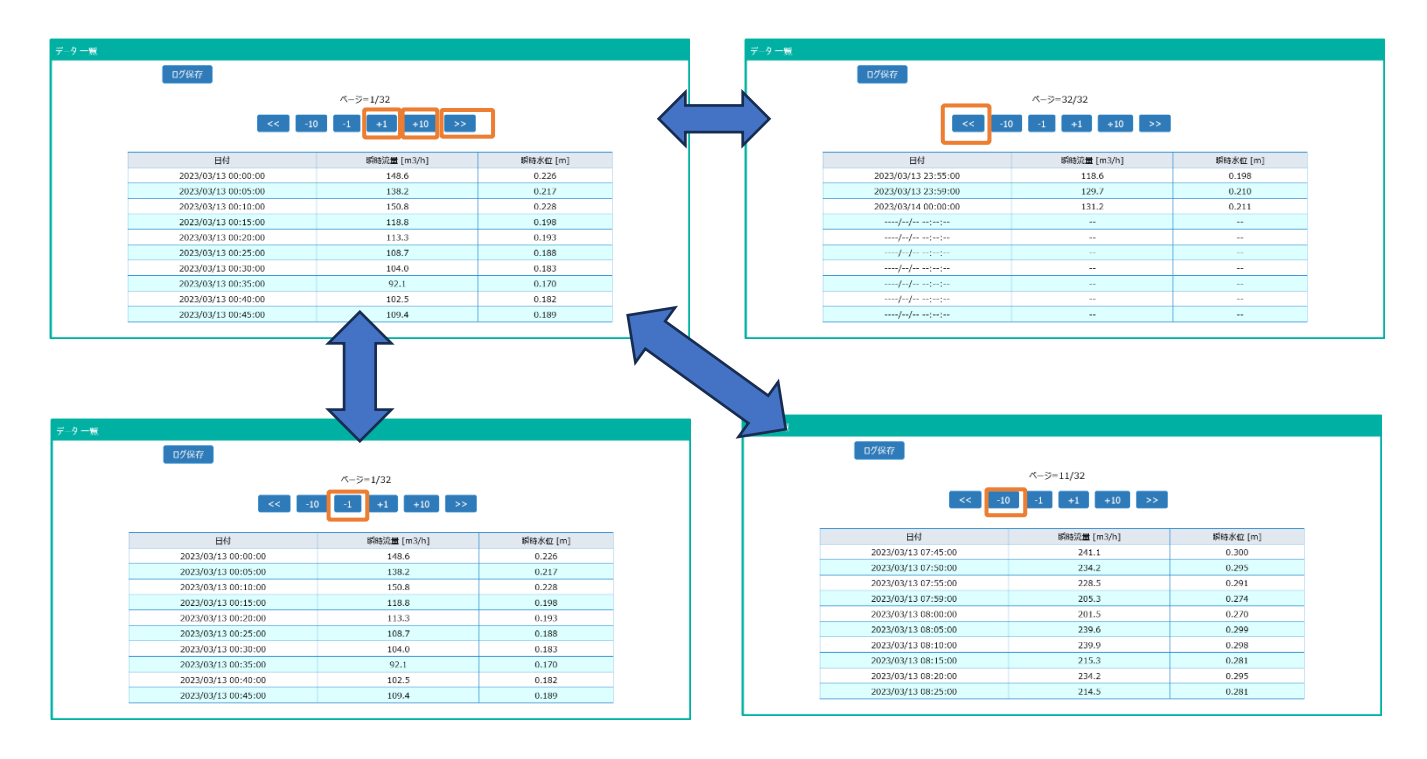

「ログ保存」ボタンを押すと表示されているデータを CSV 形式でダウンロードすることが出来ま す。

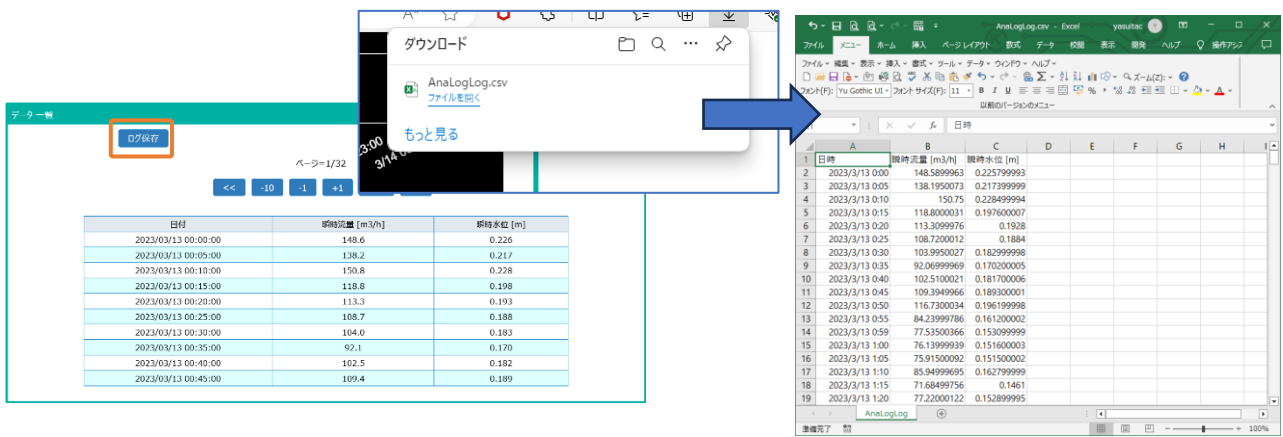

# **7.積算データ履歴**

指定されたサイトの「積算データ履歴」がグラフとデータ一覧で表示されます。

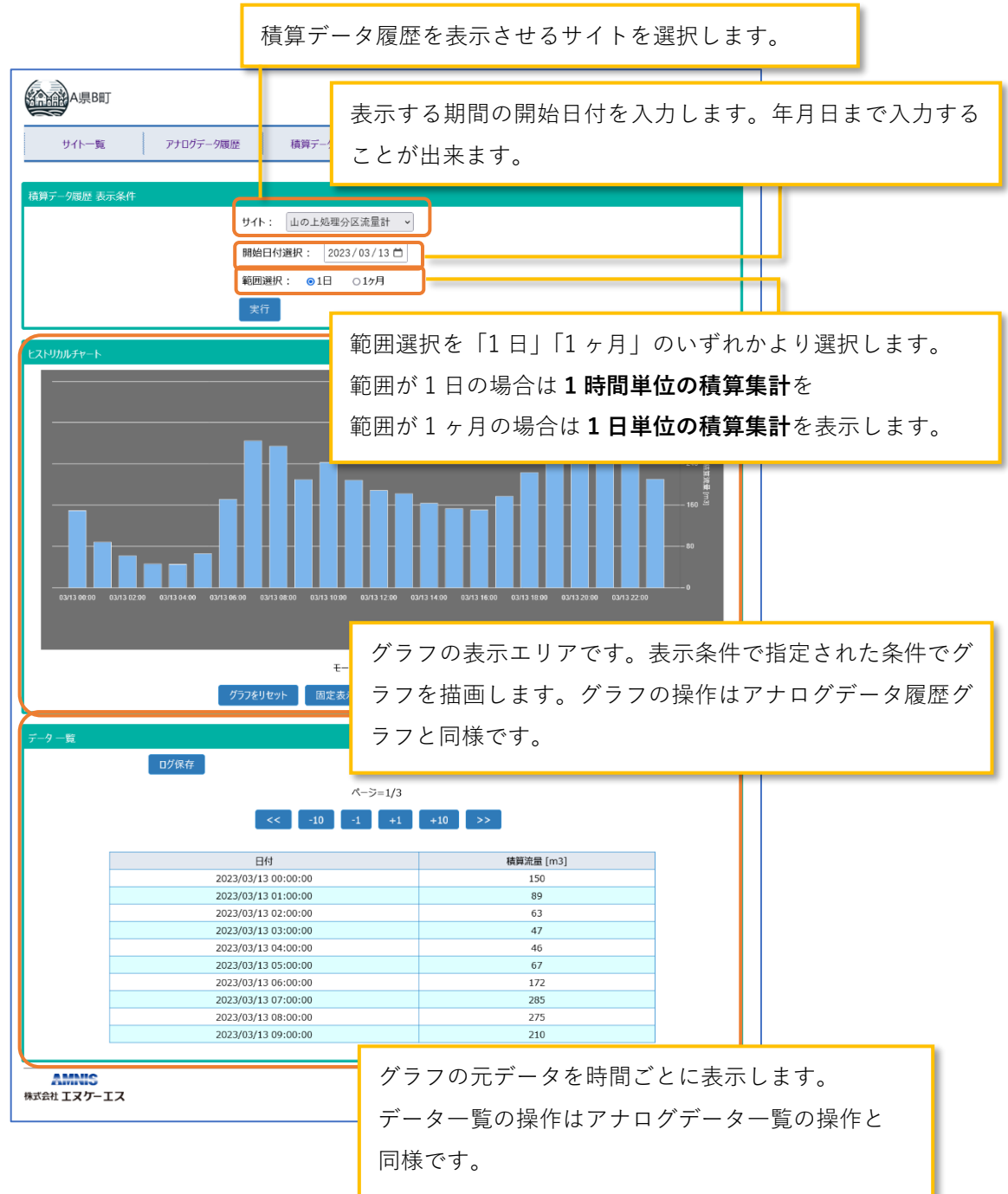

#### **8.イベント履歴**

地区にて発生したイベント履歴(ログ)を見ることが出来ます。

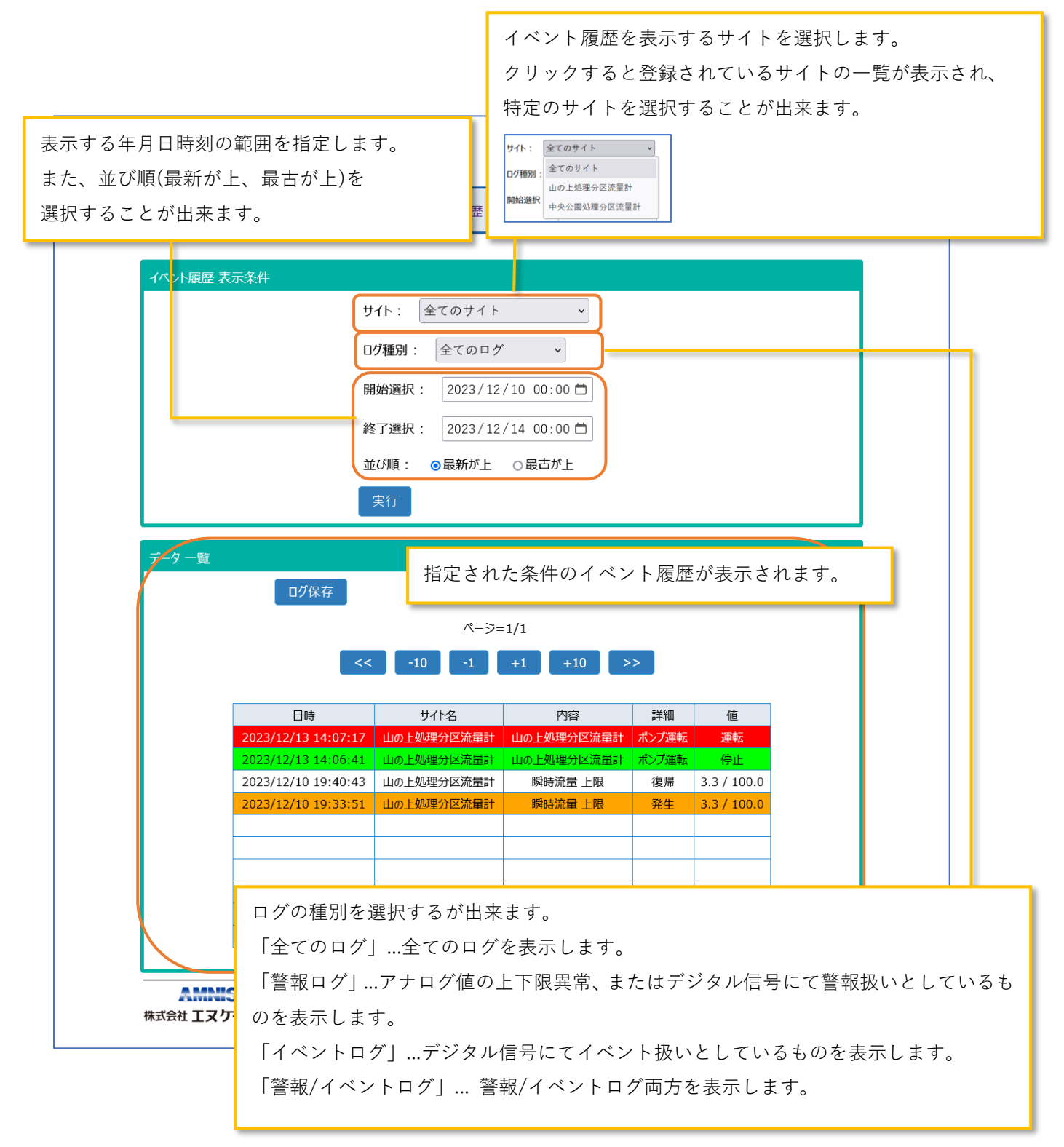

### **9.帳票ダウンロード**

自動で作成されている帳票データをダウンロードすることが出来ます。

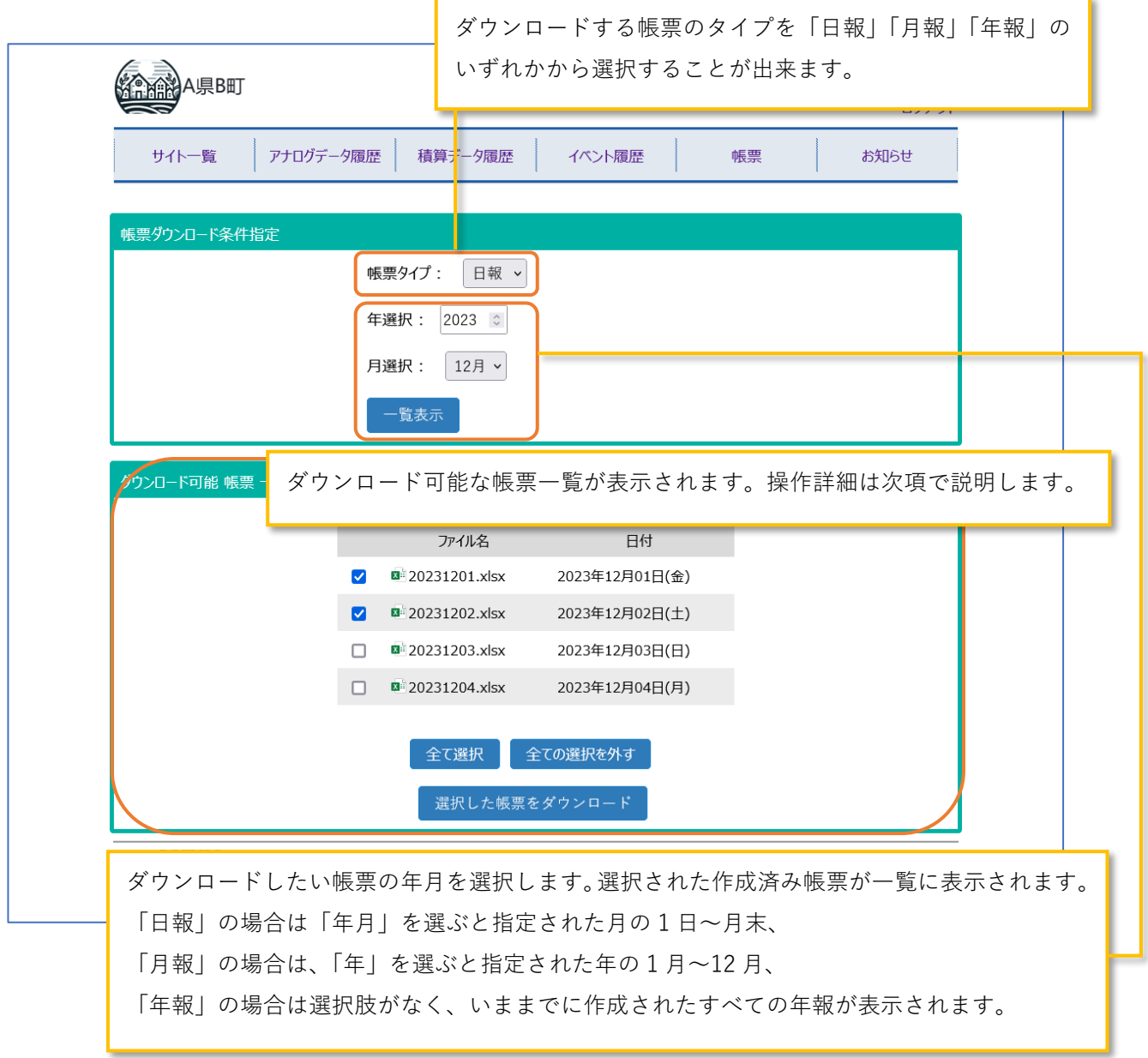

#### **10.帳票ダウンロード選択操作**

ダウンロード可能 帳票一覧に表示されている帳票のダウンロード方法を以下に示します。

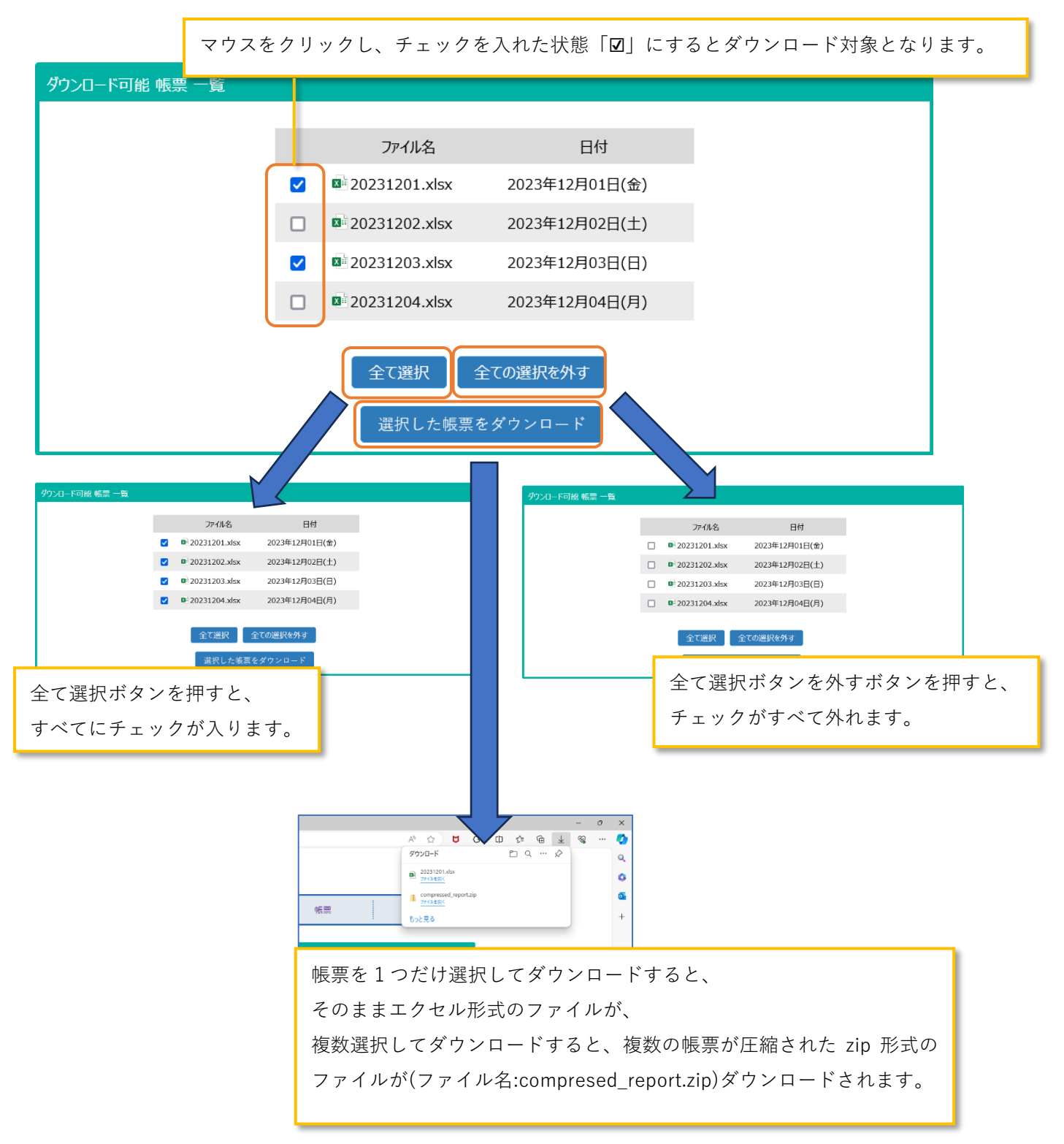

## **11.お知らせ**

お知らせ表示を見ることが出来ます。

各お知らせメッセージは掲載期間が終了すると表示されなくなります。

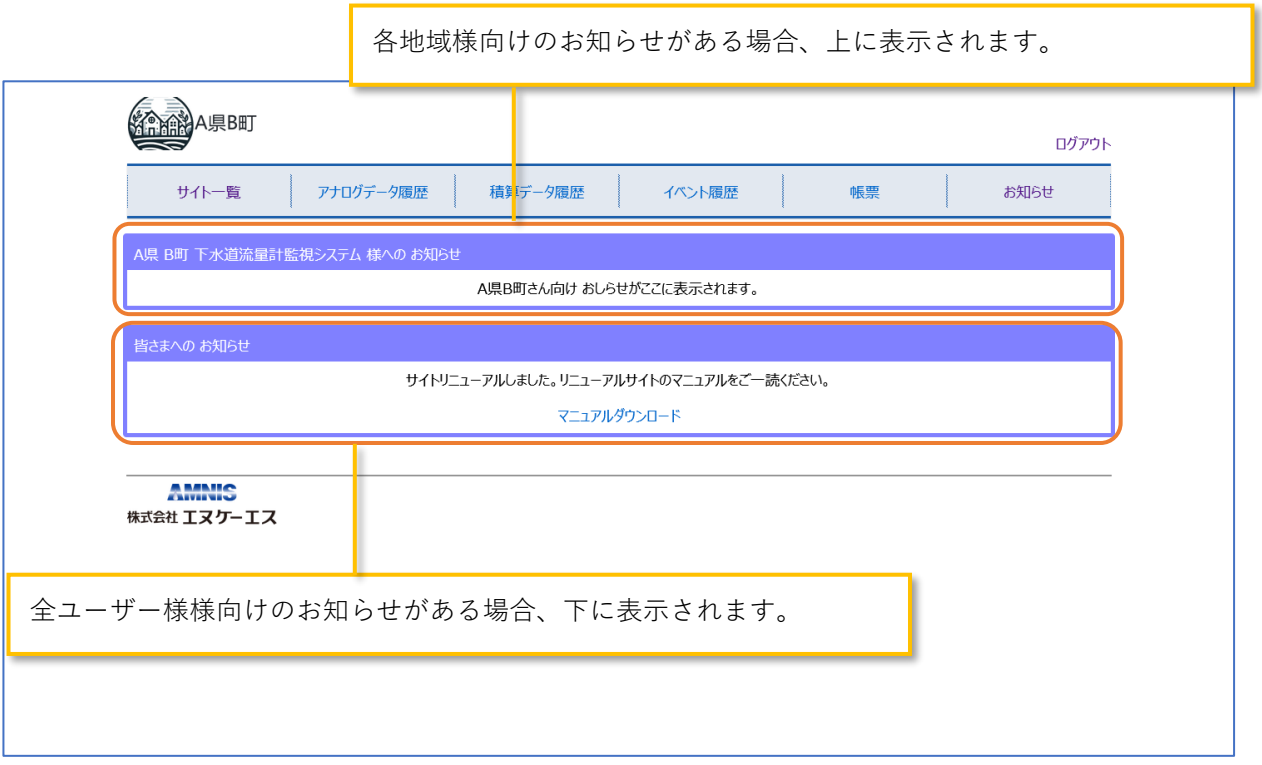